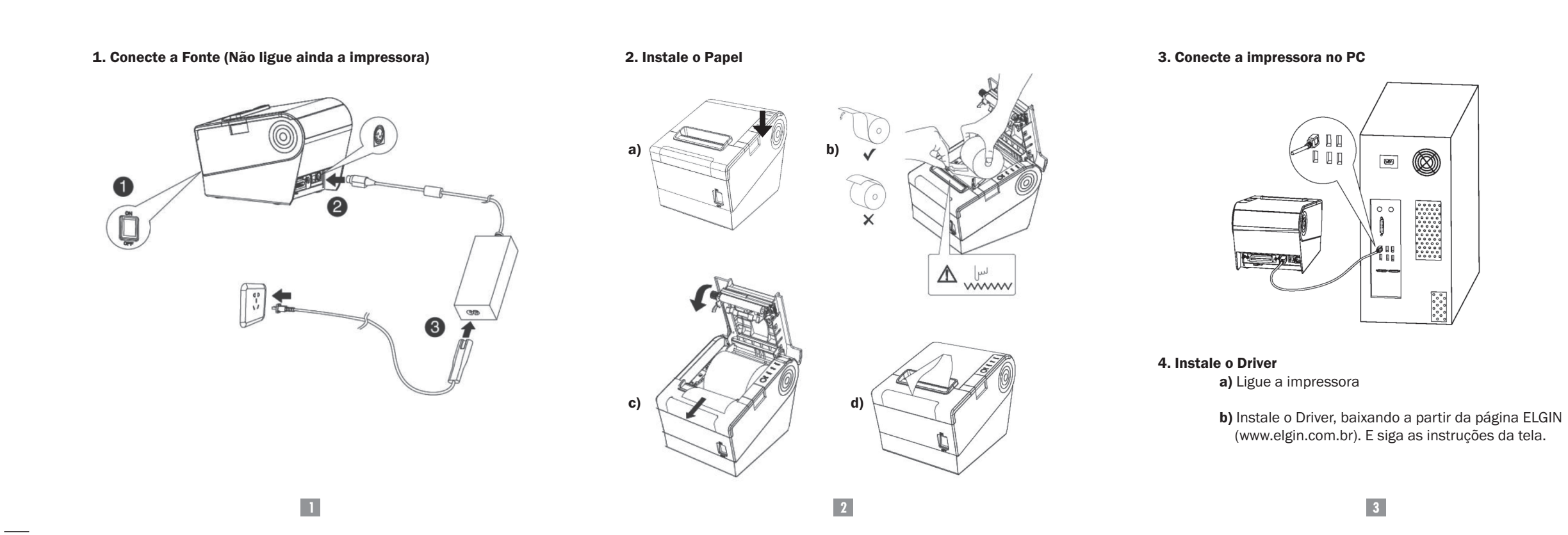

**Contract** 

# 5. Configuração DIP Switches

Localizadas na parte inferior da impressora

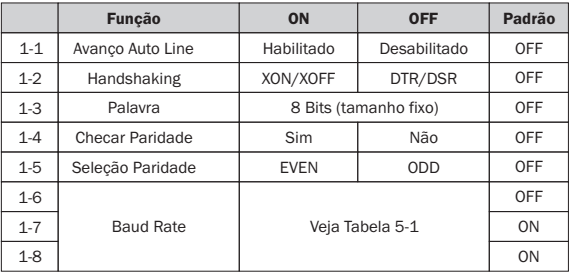

#### DIP Switch 1

### Tabela 5-1 Seleção de Baud Rate

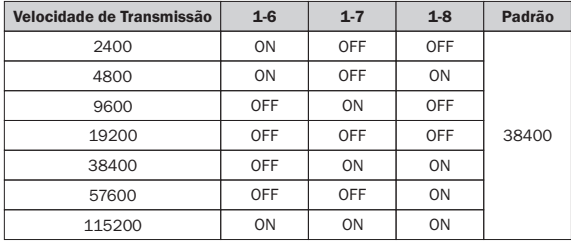

**REV 4.1**

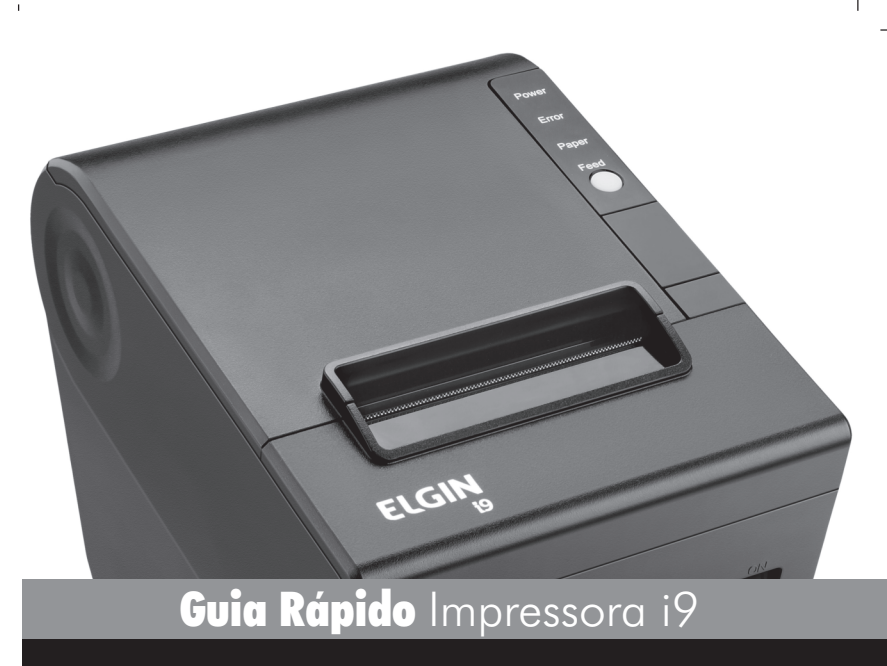

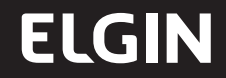

**5 6**

## 6. Ethernet - Parâmetros

a) Ligue a impressora e conecte-a na rede

b) No Browser de Windows digite, o seguinte endereço IP: http://192.168.0.32

c) Para voltar ao endereço IP default de fábrica, desligue a impressora, aperte e mantenha apertado por 5 segundos, o botão localizado no círculo do cartão de interface da rede, enquanto liga a impressora.

**ELGIN** 

Suporte Técnico: 0800 77 00 300 automacao@elgin.com.br www.elgin.com.br

#### Tabela 5-2 Seleção de Densidade

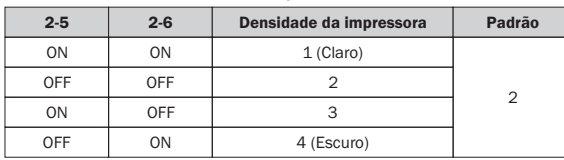

#### DIP Switch 2

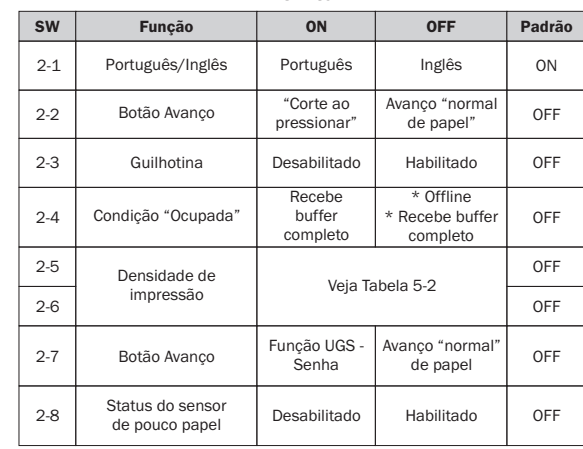